### **Mozilla Thunderbird – IMAP HOWTO ver 2.0**

**Copyright by CC/IESL-FORTH 2015**

#### **General**

This document assumes you have the following software versions:

- $\bullet$  OS: Windows 7, 8, 10, XP, Linux
- Mozilla Thunderbird 15-38.

### **Step 1**

In **Mozilla Thunderbird**, from the Tools menu select **Account Settings**.

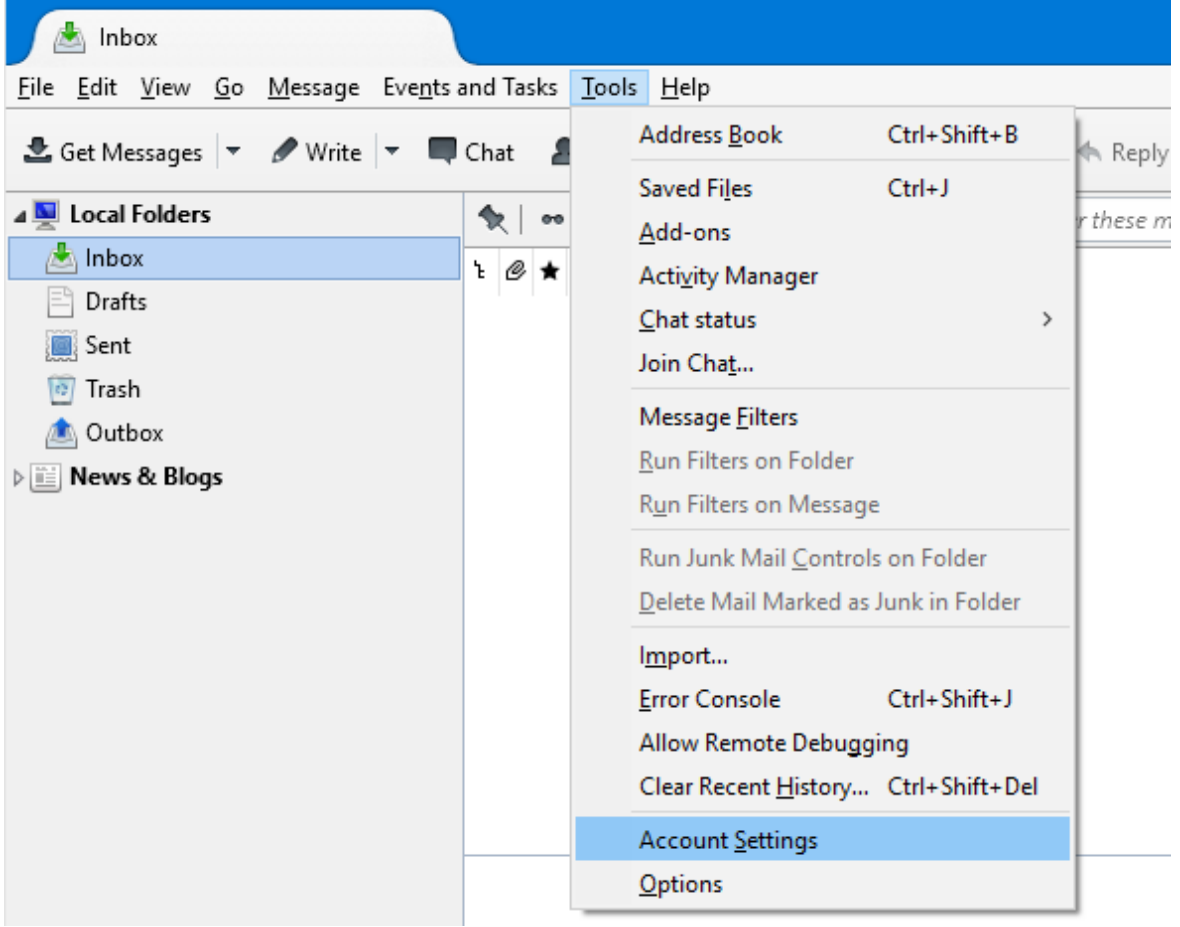

#### **Step 2**

Select **Account Actions**, and then click **Add Mail Account**

# **Step 3**

Enter your **name ,e-mail address**, **password** and then press **Continue**.

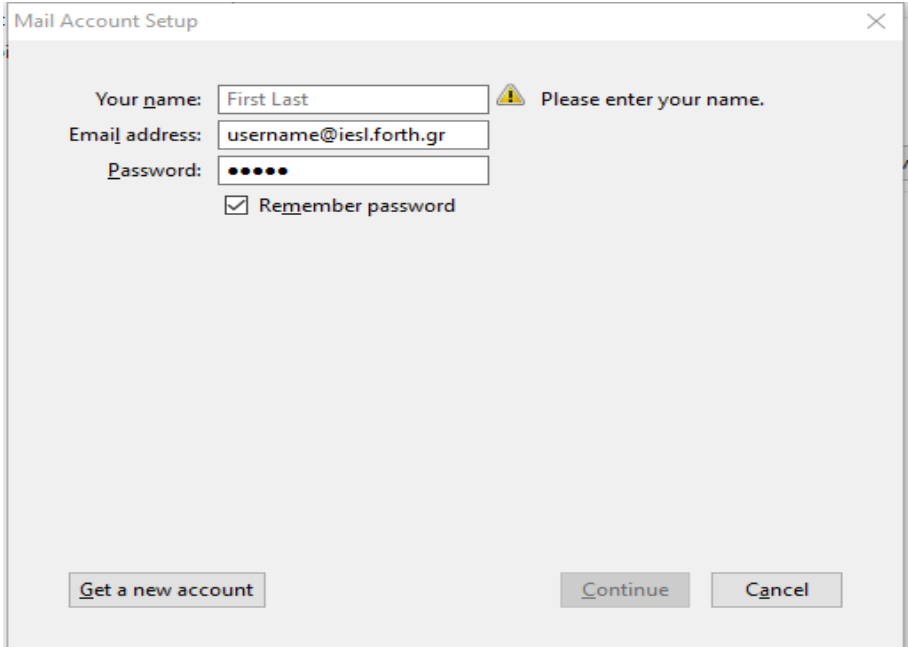

# **Step 4**

**Verify your account information and click Done.**

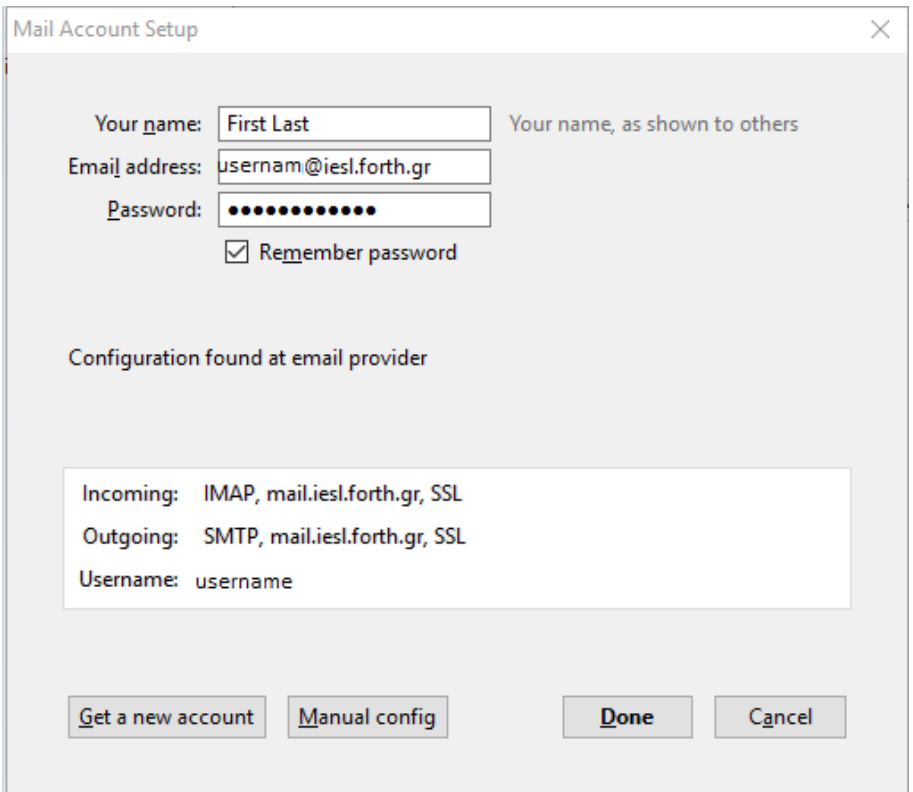